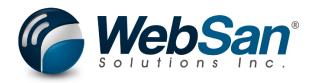

# User Guide

## **Order Pick Wave Builder**

Last updated: December 12, 2023

### TABLE OF CONTENTS

| Tabl | Table of Contents2 |    |  |  |  |
|------|--------------------|----|--|--|--|
| 1.   | About              | .3 |  |  |  |
| 2.   | Security           | .4 |  |  |  |
| 3.   | Registration       | .5 |  |  |  |

#### **1. ABOUT**

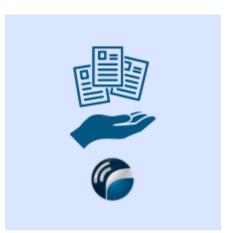

The Order Pick Wave Builder application allows users to create waves which allow for a single warehouse pick for all sales orders on the wave as well as the warehouse shipments for associated items. The single pick will result in many shipment documents.

The application support mass printing of pick tickets, packing slips, & postage labels. Users are able to post all shipments via a single-click once picking is complete. Progress on and updates to the wave are fully audit tracked. Further, integration with third-party applications is supported.

For more information, please go to https://www.websan.com/order-pick-wave-builder .

#### 2. SECURITY

The Pick Wave Builder app, along with the rest of WebSan Inc.'s Dynamics 365 apps, have a built-in AutoPermission security functionality. When a user with the proper credentials installs an App, the AutoPermission function automatically triggers and assigns or updates the user's permissions. No other action is needed from the user.

When a user without the proper credentials installs an App, the AutoPermission function allows the installation, but user permissions are not changed. In this case, a user with the proper security credentials can change the user's permissions later.

To change user permissions, search and go to the User list.

| Tell me what you want to do |                | Z X           |  |
|-----------------------------|----------------|---------------|--|
| users                       |                |               |  |
| Go to Pages and Tasks       | 5              | Show all (21) |  |
| > Users                     | Administration | Д             |  |

In the Users window, select Assign WebSan Permissions to assign all users the WebSan Permission Set.

| $\leftarrow$ | Users               |                 |                             |                            |              |                             |
|--------------|---------------------|-----------------|-----------------------------|----------------------------|--------------|-----------------------------|
|              | Users: All $\vee$   |                 | ew Manage <mark>Home</mark> | Navigate More option       | IS           |                             |
|              | ቆ Update users fron | n Microsoft 365 | Effective Permissions       | Invite external accountant | 🖃 Send Email | 🖶 Assign WebSan Permissions |
|              | User Name ↑         | F               | ull Name                    |                            | Status       | Authentication Email        |
|              | ADMIN               | ÷               |                             |                            | Enabled      |                             |

WebSan Solutions Inc. ..... User Guide: Order Pick Wave Builder

#### **3. REGISTRATION**

To register a WebSan Inc.'s application, in Business Central, search WebSan Client Information and select WebSan Client Information – Administration.

| Tell me what you want to do         | $\sim$ $\times$                                |
|-------------------------------------|------------------------------------------------|
| websan client information           |                                                |
| Go to Pages and Tasks               |                                                |
| > WebSan Client Information         | Administration                                 |
| In the WebSan Client Information wi | ndow, enter your company's contact and billing |
| information. After your information | is complete, select Transmit Data.             |
| (                                   |                                                |
| WebSan Client Info                  | ormation                                       |
| 🔂 Transmit Data                     |                                                |
| General                             |                                                |
| MS Client ID                        | On Hold                                        |
| Active                              |                                                |
| Contact Information                 |                                                |
| Company · · · · · · · *             | PostalCode / ZipCode \star                     |
| Name                                | Country · · · · · · · · · · · · · · · · · · ·  |
| Address · · · · · · · · · · *       | Phone · · · · · · · · ·                        |
| Address2 · · · · · · · ·            | Email                                          |
| City *                              | Email CC · · · · · · · ·                       |
| Province / State · · · · · \star    | Billing is Same as Co 🕜 🌅                      |